## ICCOC Grade Publishing Instructions

You can change, override and publish midterm and final grades for all or part of your course roster. Changes made in the Grade Publish application are **not saved until they are published**.

- Open the course for which you would like to publish grades. A [grading](https://community.canvaslms.com/docs/DOC-12906-415257089)  1. [scheme](https://community.canvaslms.com/docs/DOC-12906-415257089) must be enabled in your course.
- $2.$ In the Course Navigation, click on the **Grade Publish** link.

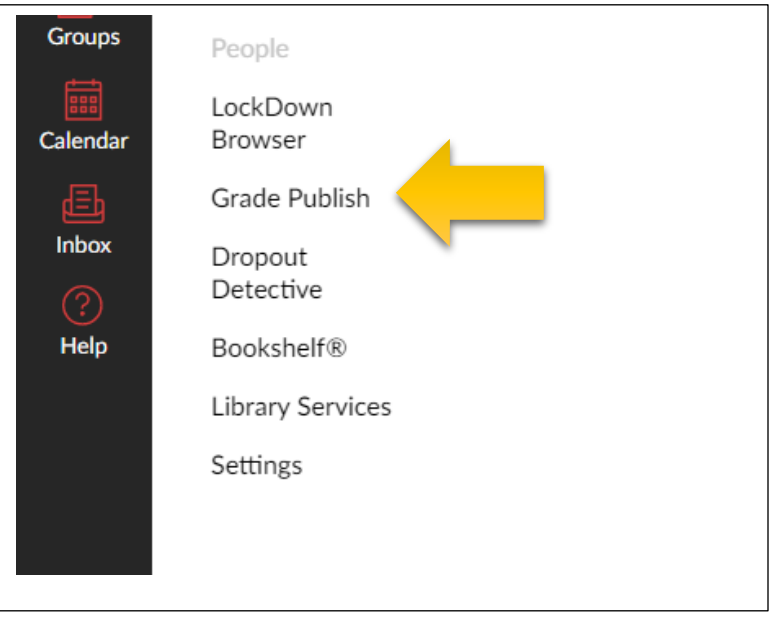

If you have left the Grade Publish application to make changes in 3. the Gradebook and have returned to the Grade Publish application, then you may need to "sync" the grades upon entering. Please check the grades to be sure they have updated.

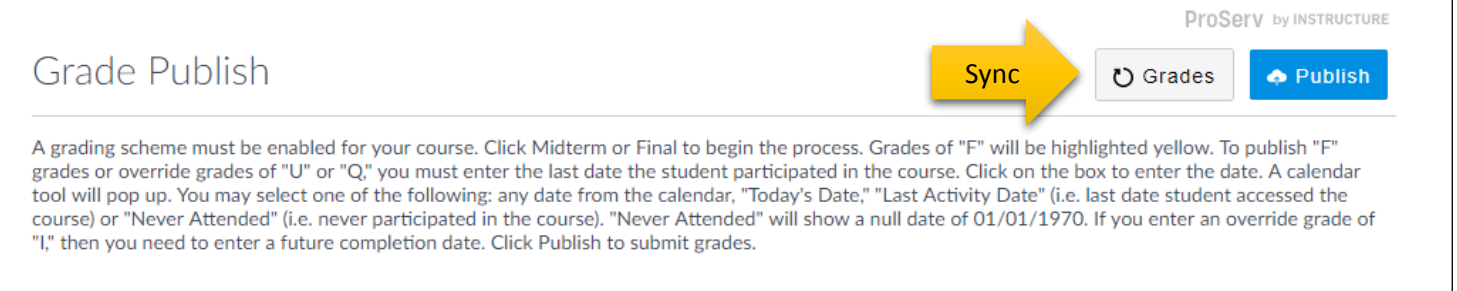

Select **MIDTERM** or **FINAL** for the type of grades that you will be 4. submitting.

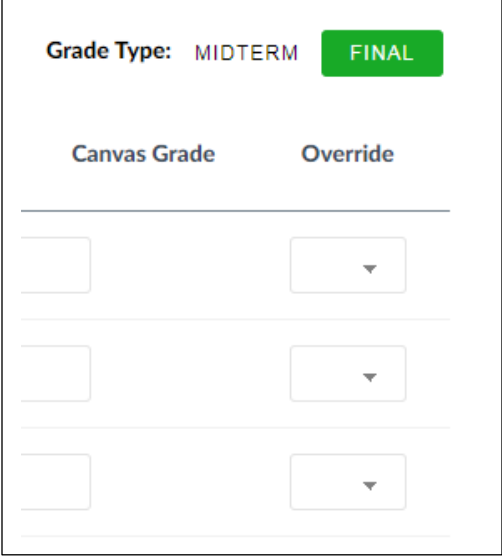

Once you select either Midterm or Final, you will have access to the dropdown box for the **Override** grade field as well as the **Publish** button.

Review your Student Roster and select students for which grades will be 5. published. You may select one student, multiple students or all students. The default when you enter the Grade Publish application is that all students are checked to be published.

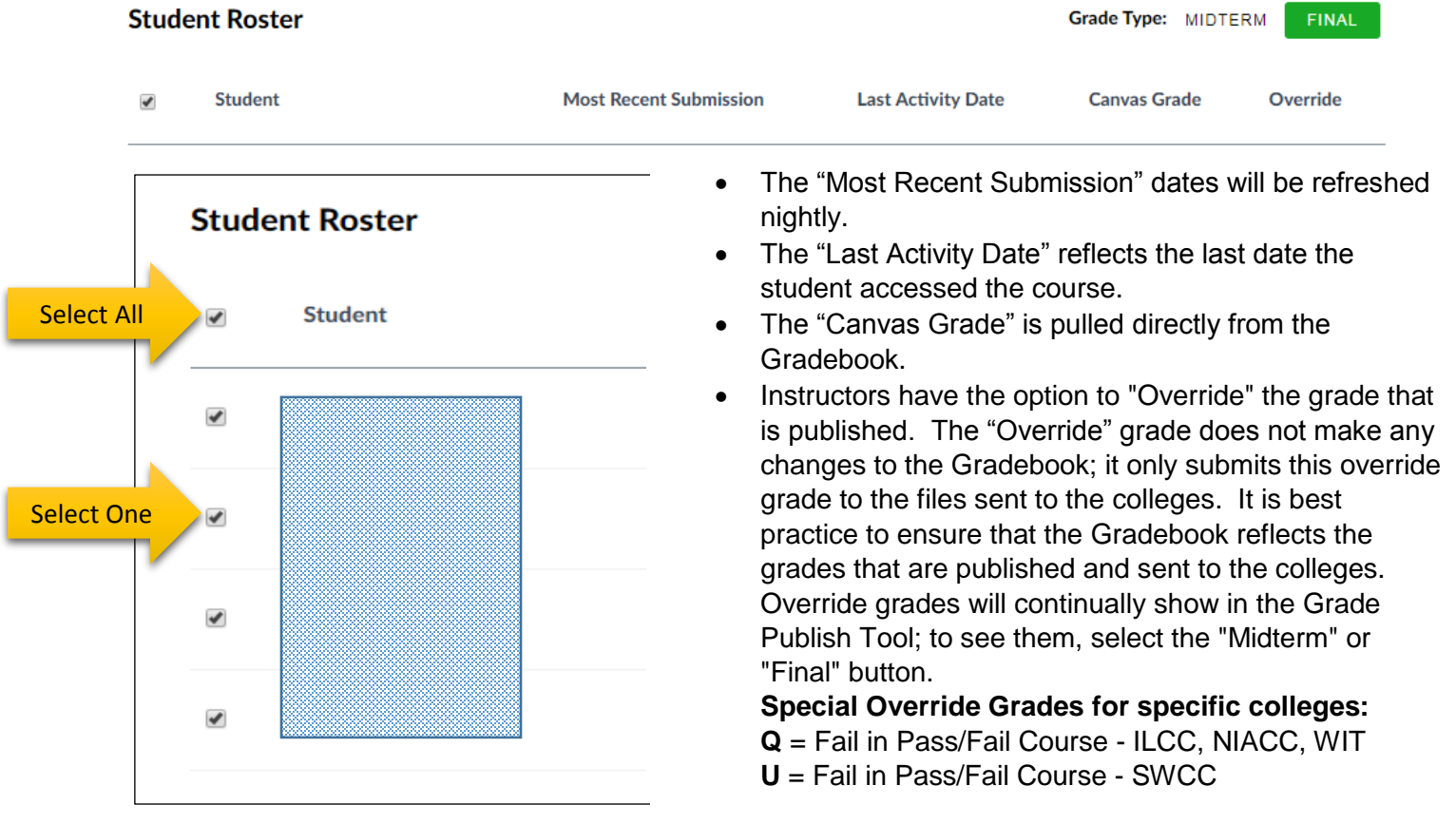

## **Dates must be entered for F, U, Q and I grades in order to publish them.**

5. Continued

Grades of "F" will be highlighted yellow. To publish "F" grades or publish override grades of "U" or "Q," enter the last date the student participated in the course. **Note: If you try to publish all grades and you have students highlighted in yellow, none of the grades will be published.**

Click on the "Last Activity Date" box to enter the date; a calendar tool will pop up. Select one of the following:

- Any date from the calendar,
- "Today's Date,"
- "Last Activity Date" (i.e. last date student accessed the course), or
- "Never Attended" (i.e. never participated in the course). "Never Attended" will show a null date of 01/01/1970.

If an override grade of "I" is entered, a future completion date must be selected. Once coursework is completed and graded, submit a [Grade Change Form.](http://www.iowacconline.org/iccoc-grading-instructions)

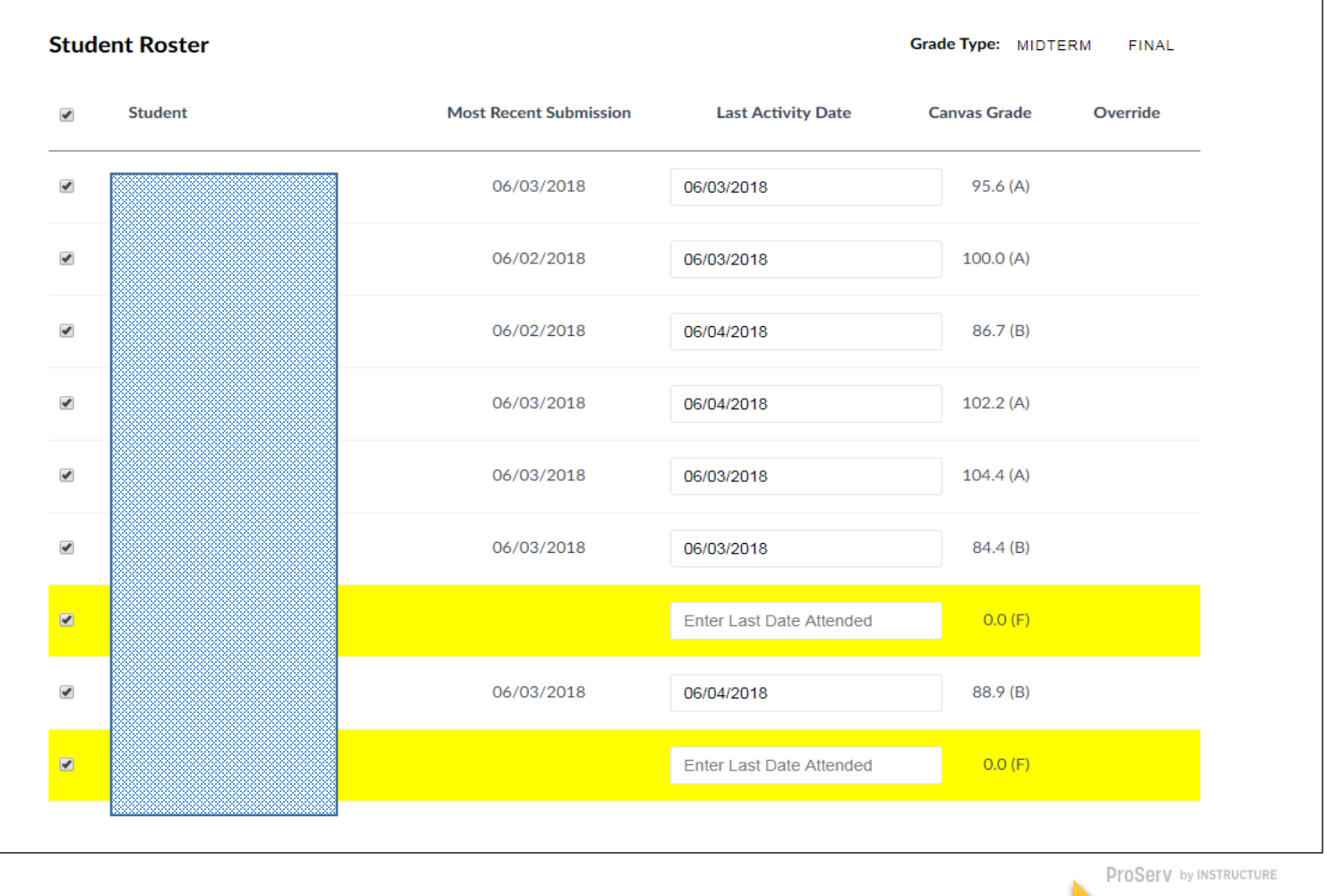

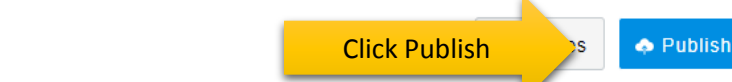

A grading scheme must be enabled for your course. Click Midterm or Final to begin the process. Grades of "F" will be highlighted yellow. To publish "F"

6.

Grade Publish